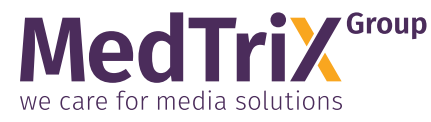

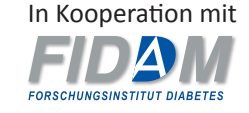

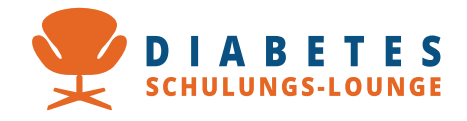

## **Installationsanleitung für Schulungsprogramme auf Adobe-AIR-Basis**

*Für macOS*

## **Unterstützte Versionen:**

*macOS 10* ab Version 10 .15: Catalina (2016) und alle neueren Versionen

Für die Installation von Adobe AIR und der Adobe AIR-Anwendung benötigen Sie Administrationsrechte.

Laden Sie die ZIP-Datei des Download-Paketes herunter und entpacken Sie sie, falls sie nicht automatisch entpackt wird.

Nach dem Entpacken finden Sie im Verzeichnis "Für Computer" das Verzeichnis AdobeAIR mit den Installationsprogrammen *AdobeAIR.dmg* (für macOS) und AdobeAIR.exe (für Windows) sowie das Schulungsprogramm *XXX.air.*

Starten Sie zuerst *AdobeAIR.dmg* und folgen Sie den Installationsanweisungen. Wenn die aktuelle Version von AdobeAIR bereits installiert ist, kann dieser Schritt entfallen.

Starten Sie danach die Programmdatei *XXX.air,* um das Schulungsprogramm zu installieren.

Während der Installation erscheint der Dialog:

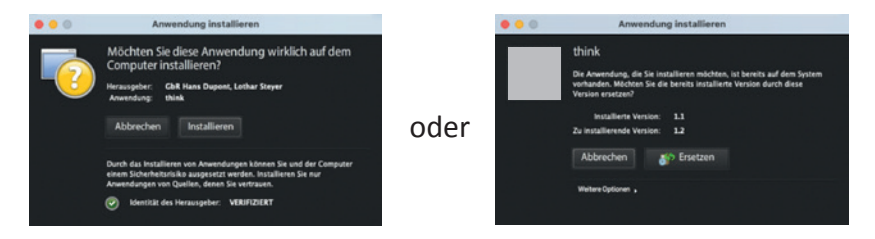

Klicken Sie auf "Installieren".

Nach der Installation startet das Programm automatisch oder es erscheint dieser oder ein ähnlicher Dialog (je macOS-Version).

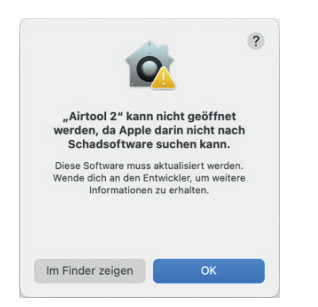

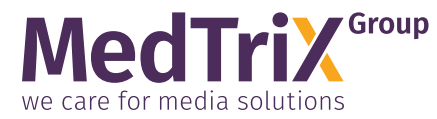

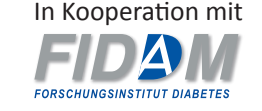

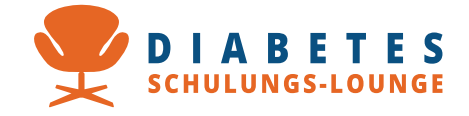

Sie haben (je nach macOS-Version) zwei Möglichkeiten, diese Sperre zu umgehen:

**Option 1:** Schließen Sie die Warnung. Öffnen Sie anschließend unter dem Apfel-Symbol die Systemeinstellungen und gehen dort ins Menü Sicherheit. Im Reiter *Allgemein* können Sie nun (für eine Stunde ab misslungenem Programm-Start) einen Button "Dennoch öffnen" klicken, um das Programm zu starten.

**Option 2:** Öffnen Sie den Ordner Programme. Halten Sie die control-Taste gedrückt und klicken Sie auf das Programm-Icon. Es erscheint der rechts dargestellte oder ein ähnlicher Dialog:

Klicken Sie auf Öffnen.

Diesen Vorgang brauchen Sie nur einmalig zu auszuführen. Danach können Sie das Programm jederzeit einfach starten.

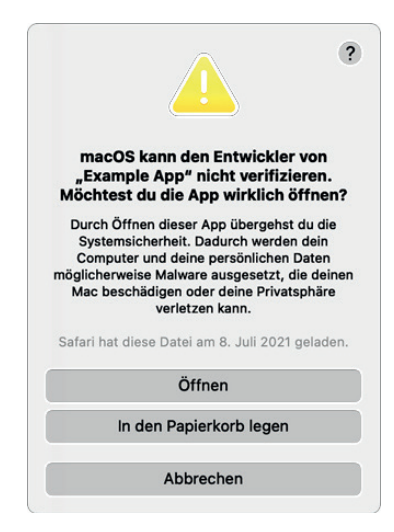

## Für Benutzer mit einem M1-/M2 Mac (Apple Silicon Prozessor):

Auf einem Gerät mit Apple Silicon (M1/M2/ARM-Hardware) kann die Programm-App installiert, aber nicht ohne Weiteres geöffnet werden:

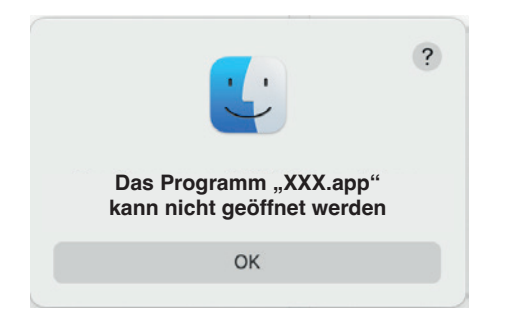

Um dies zu umgehen, klicken Sie mit der rechten Maustaste auf das Anwendungssymbol im Programme-Ordner, wählen Sie "Informationen" und aktivieren Sie im daraufhin angezeigten Dialogfeld das Kontrollkästchen "Mit Rosetta öffnen".

Danach kann das Programm gestartet werden. Informationen für die Benutzung finden Sie in der Benutzungsanleitung.

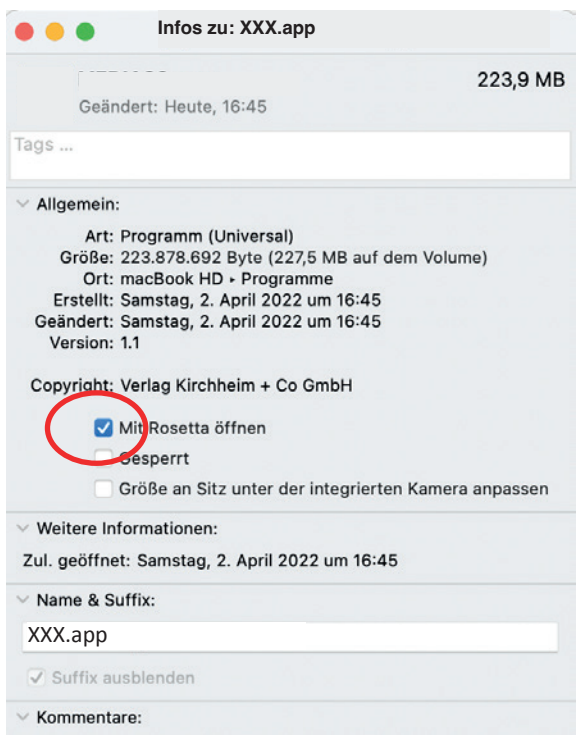

Sie können sich zusätzlich ein Alias des Programm-Icons auf den Schreibtisch legen, um das Schulungsprogramm direkt von dort zu öffnen.